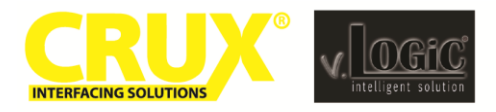

Front and Rear-View Integration Interface for E-Series BMW with CCC Navigation Systems (8.8" and 6.5" Monitor)

# **Vehicle Applications**

#### **BMW**

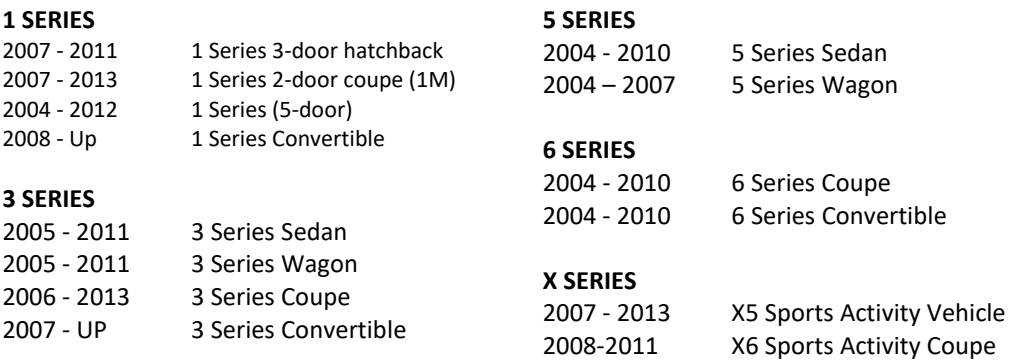

# **Product Features**

- Plug and Play Installation
- Media Controller with controls by factory infotainment (iDrive)
- Rear-view camera input
- Front camera input
- Front camera input can also be used as an Auxiliary Video Input
- Manual switching to rear-view camera (only for vehicles with PDC button)
- Manual return from rear-view and front camera (cancellation of automatic switching)
- 2 trigger outputs (+12V max. 1A), separately adjustable switching events (CAN, ACC, camera, reverse gear)
- Picture-in-picture mode combining aftermarket rear-view and front camera picture(s) with factory parking sensor graphics
- Compatible with all factory video accessories (e.g. rear-view camera, Top-View Camera System)

# Navigation / Radio Compatibility

- E-series with Navigation System or radio with 6.5" or 8.8" monitor and 10-PIN LVDS Connector
- NOT compatible with Alpine made factory screen.

# **Parts Included**

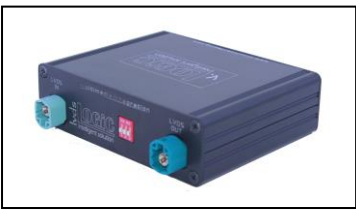

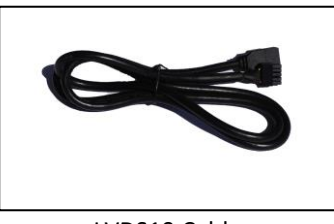

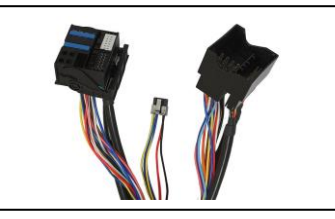

Interface Box BM-77D Harness

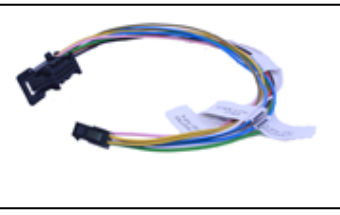

LVDS10 Cable **Power/CAN Harness** 

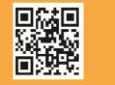

1 / 10 Rev.42121 Crux Interfacing Solutions . Chatsworth, CA 91311 phone: (818) 609-9299 · fax: (818) 996-8188 · www.cruxinterfacing.com

Front and Rear-View Integration Interface for E-Series BMW with CCC Navigation Systems (8.8" and 6.5" Monitor)

**Wiring Diagram See Warning Below**

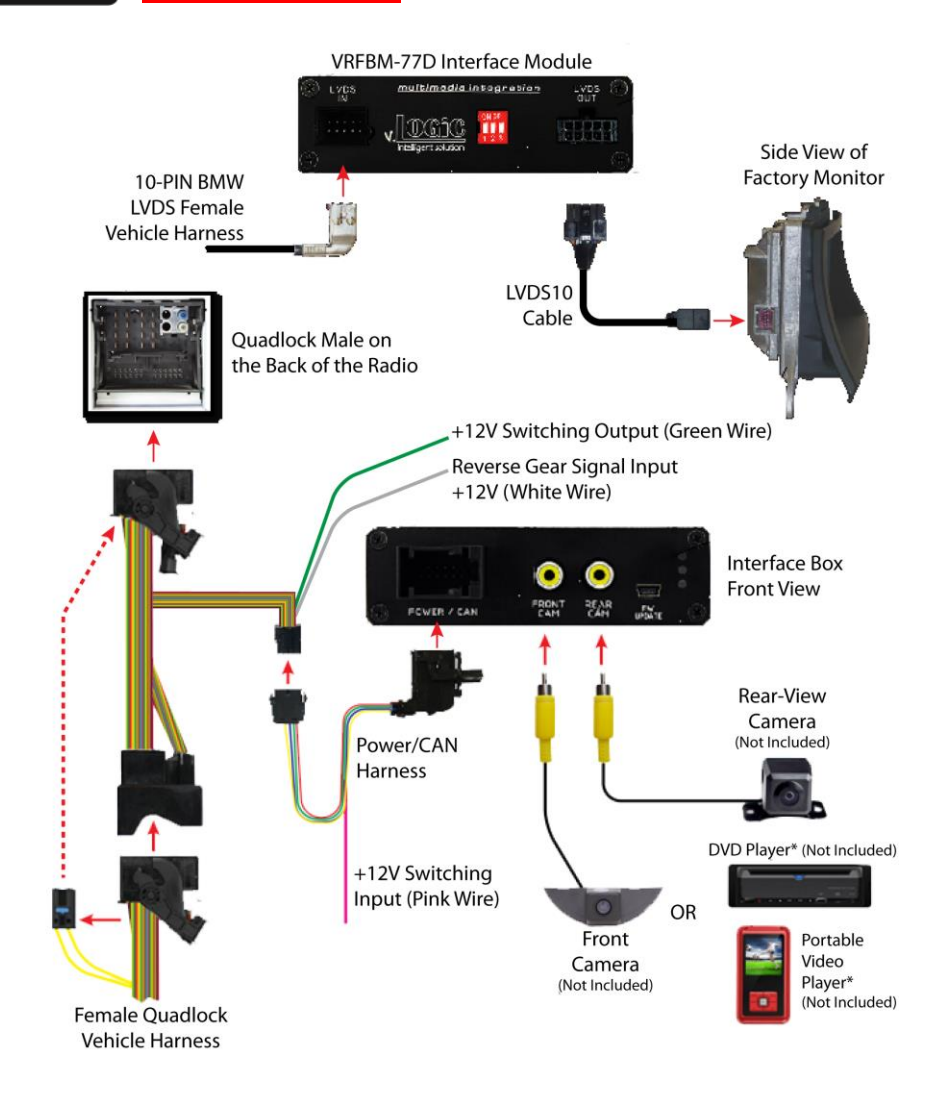

# **Setting the DIP Switches of the VRFBM-77D**

DIPs 1 and 2 on the back of the interface box are used to set the monitor type. The default setting is:

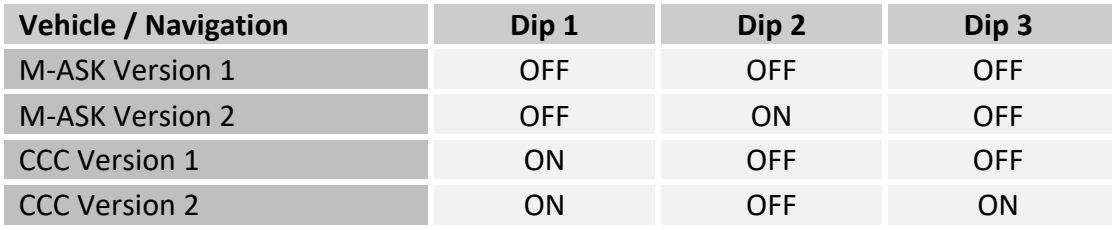

**After each change of the DIP Switch settings you have to execute a power reset of the interface!**

## *WARNING:*

*1. DO NOT connect the Quadlock Connector to Factory Radio CD Headunit UNLESS the 10 Pin LVDS Cable has been properly and completely connected to factory display and all the other 10 Pin LVDS cable connections have been made according to the wiring diagram above or the factory display will be damaged;*

*2. DO NOT connect the 10 Pin LVDS Cable when the Radio is Powering ON or the factory display will be damaged; 3. When the Radio CD Headunit is active (powered ON ), DO NOT disconnect any of the 10 pin LVDS Connections or the factory display will be damaged.*

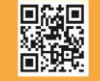

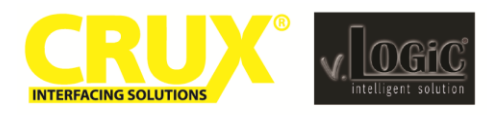

# **RFRM-77D**

Front and Rear-View Integration Interface for E-Series BMW with CCC Navigation Systems (8.8" and 6.5" Monitor)

#### **Connecting the Interface Box and Harnesses**

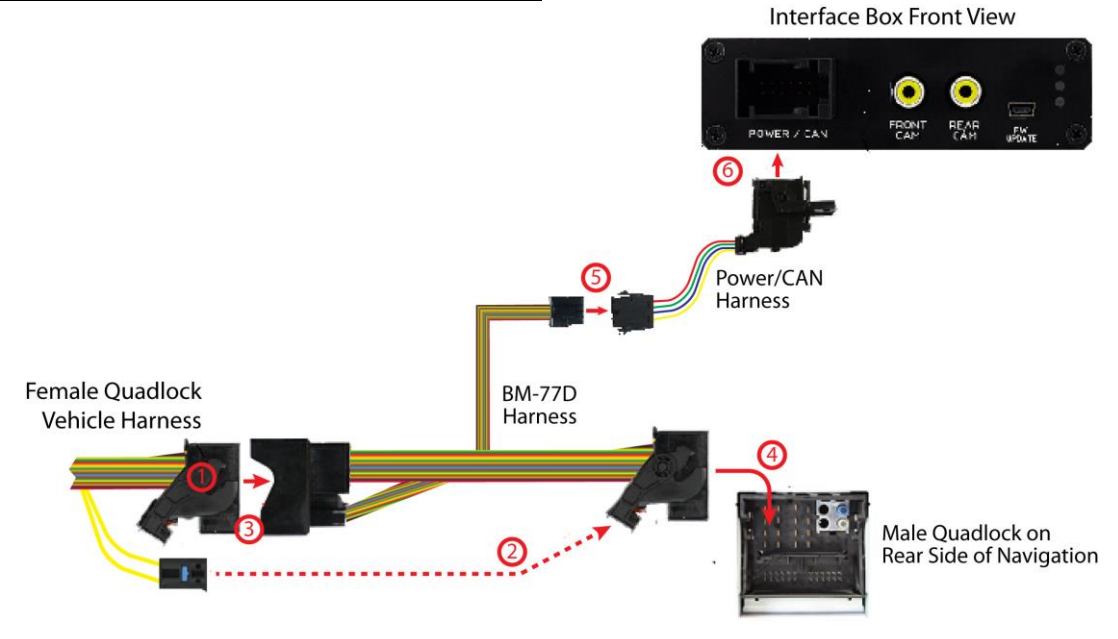

Remove the female Quadlock connector of the vehicle harness from the rear of the navigation computer.

Remove optical leads from the female Quadlock connector of the vehicle harness and insert them into the female Quadlock connector of BM-77D harness at the same position.

Connect female Quadlock connector of vehicle harness to the male Quadlock connector of BM-77D harness.

**DO NOT** connect the female Quadlock connector of BM-77D to the male Quadlock connector of the navigation radio **UNTIL** the 10-pin LVDS cables are connected or the factory display will be damaged. See next page for 10-Pin LVDS connection before plugging in the female Quadlock connector to the radio.

Connect female 8 pin molex connector of the BM-77D harness to the male 8 pin molex connector of the Power/CAN harness.

Connect the female 12pin Power/CAN harness to the front side of the VRFBM-77D interface box.

## **LEDs of the Interface Box**

**4**

**5**

**6**

**1**

**2**

**3**

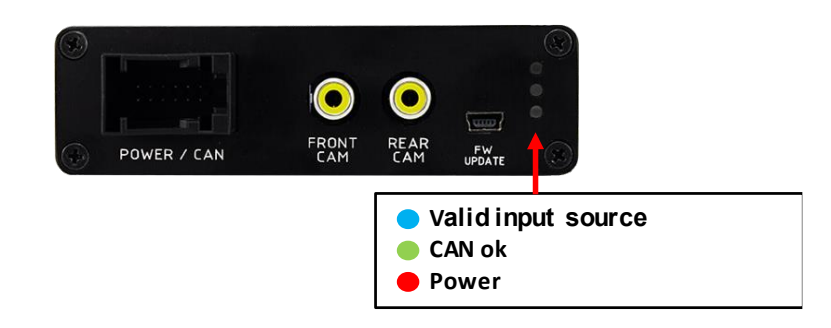

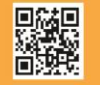

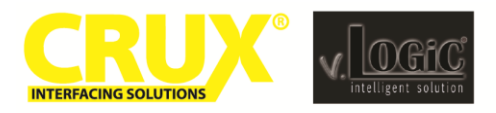

# **LVDS Connection**

**1**

**2**

**3**

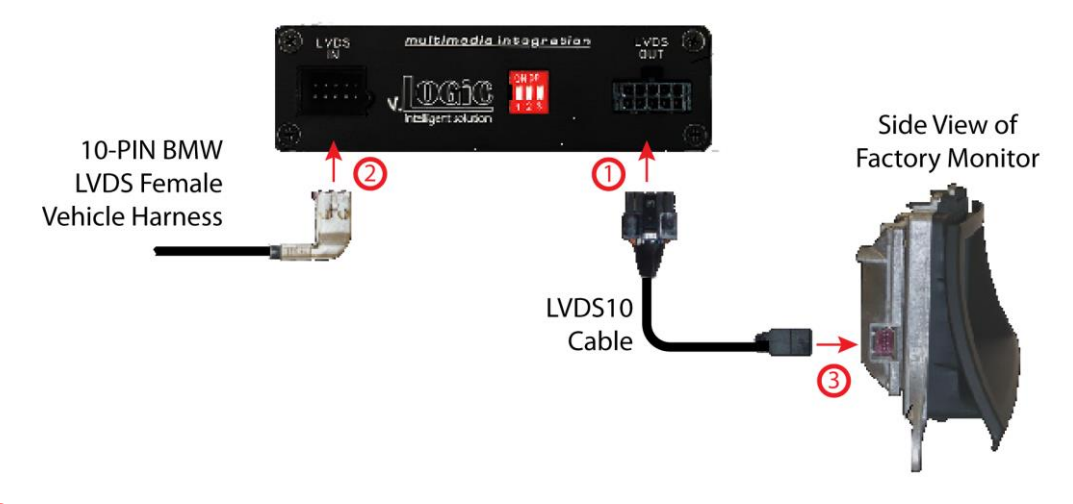

Connect the female 10 Pin Micro-Fit connector of the LVDS10 cable the male 10 Pin Micro-Fit connector (LVDS-OUT) on the rear of the VRFBM-77D interface box.

Remove the female 10 Pin BMW LVDS connector of the vehicle harness at the side of the factory monitor and connect it to the male 10pin BMW LVDS connector (LVDS-IN) on the front of the VRFBM-77D interface box.

Connect the female 10 Pin BMW LVDS connector of the LVDS10 cable to the male 10pin BMW LVDS connector of the factory monitor. You can now connect the female Quadlock connector to the back of the radio.

# **Connection to the Aftermarket Front Camera**

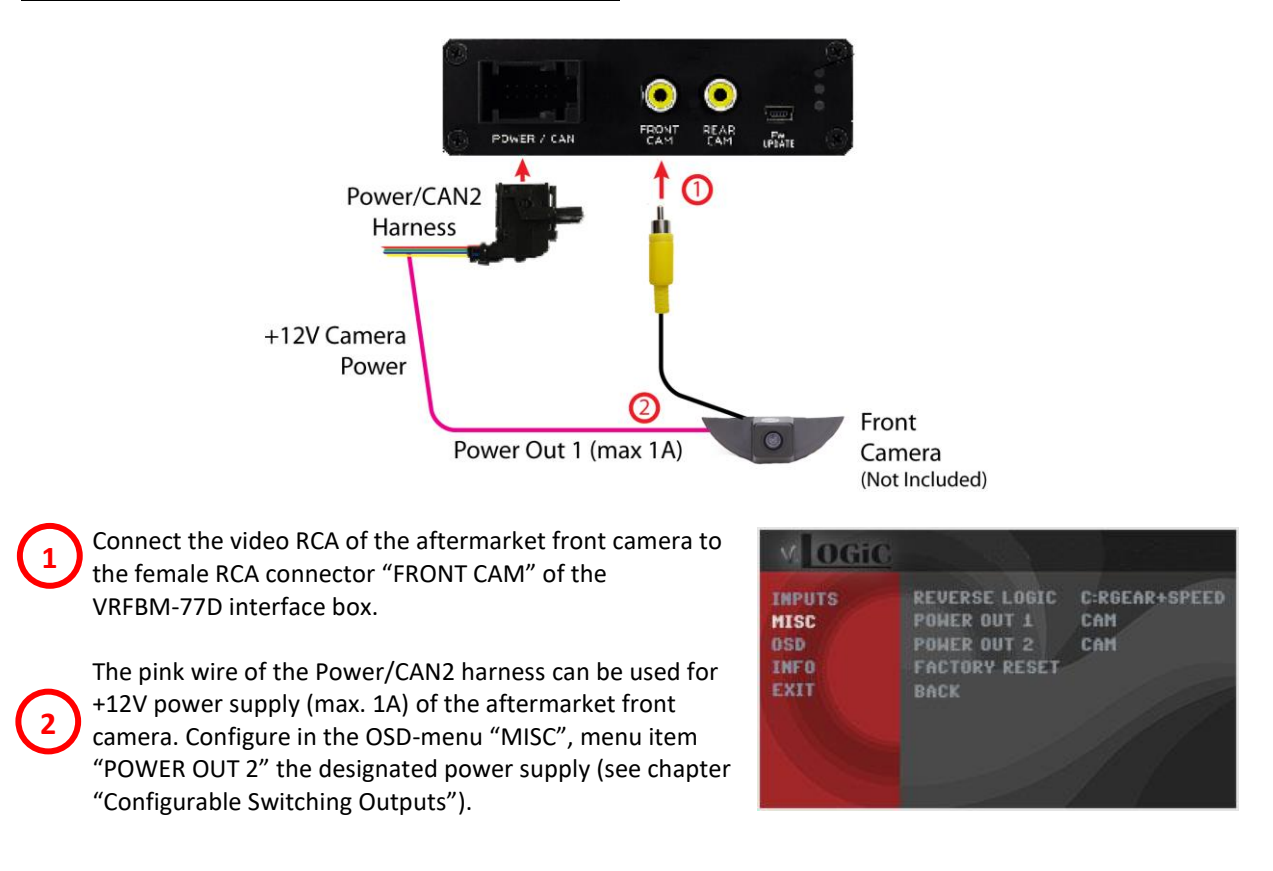

4 / 10 Rev.42121 Crux Interfacing Solutions . Chatsworth, CA 91311 phone: (818) 609-9299 · fax: (818) 996-8188 · www.cruxinterfacing.com

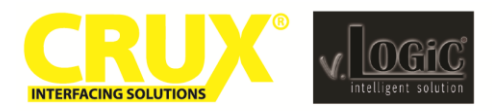

**FRM-77D** Front and Rear-View Integration Interface for E-Series BMW with CCC Navigation Systems (8.8" and 6.5" Monitor)

## **Settings for Connecting an Aftermarket Front Camera**

You have to configure some settings in the OSD-menu's INPUTS and MISC if you want to connect an aftermarket front camera (Operation of the OSD: see chapter "OSD-Operation").

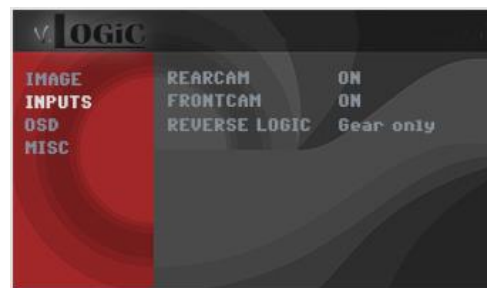

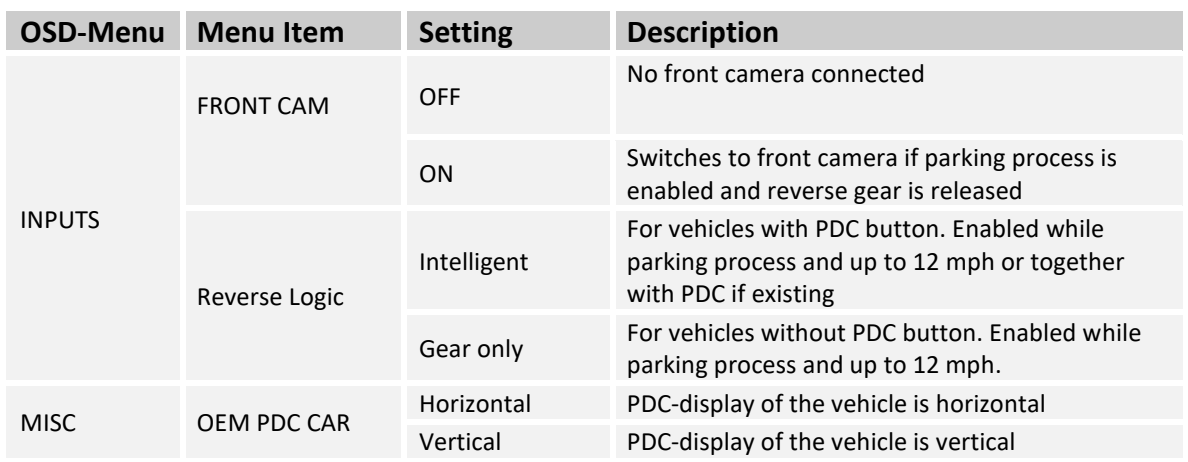

**Note:** You can deactivate the enabled parking process by pressing the iDrive or by enabling other modes (e.g. radio). After deactivation you cannot enable the parking process again until the vehicle is driving faster than 12 mph and the ignition is switched off and on, or the PDC be disabled and enabled again.

# **Connection to the Aftermarket Rear-View Camera**

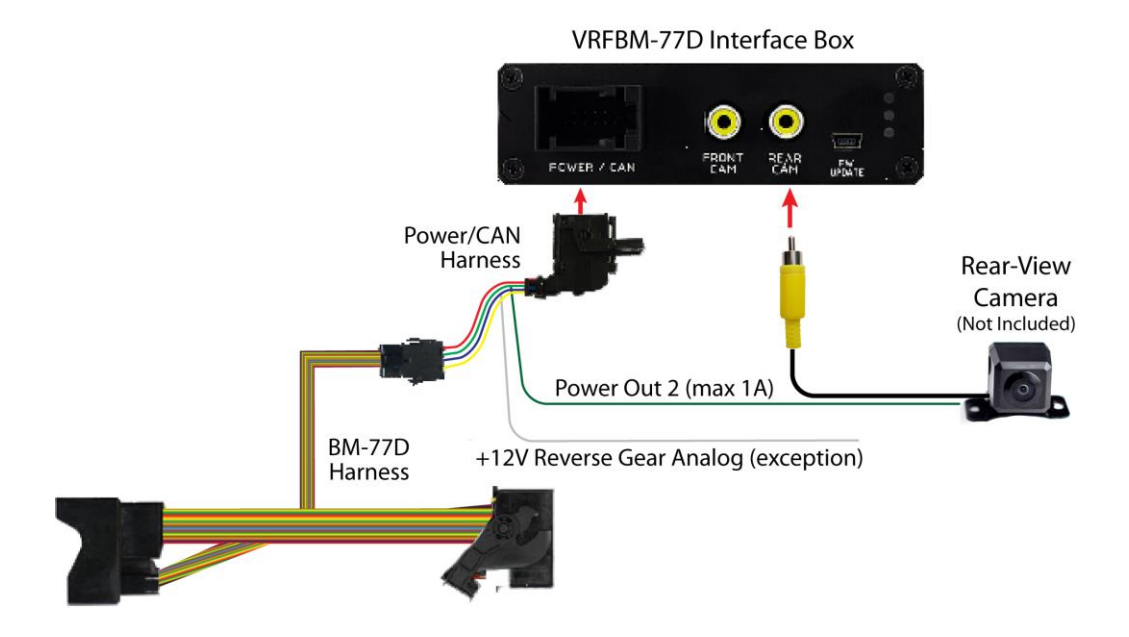

You have to configure some settings in the OSD-menus INPUTS and MISC if you want to connect an aftermarket rear-view camera (Operation of the OSD: see chapter "OSD-Operation").

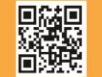

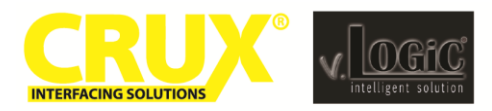

# **VRFBM-77D**

Front and Rear-View Integration Interface for E-Series BMW with CCC Navigation Systems (8.8" and 6.5" Monitor)

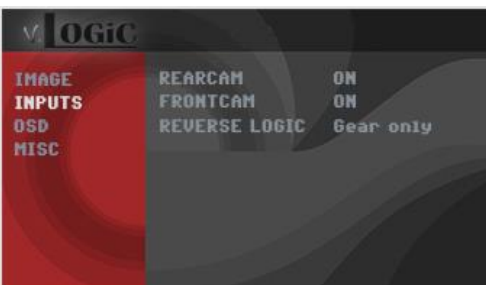

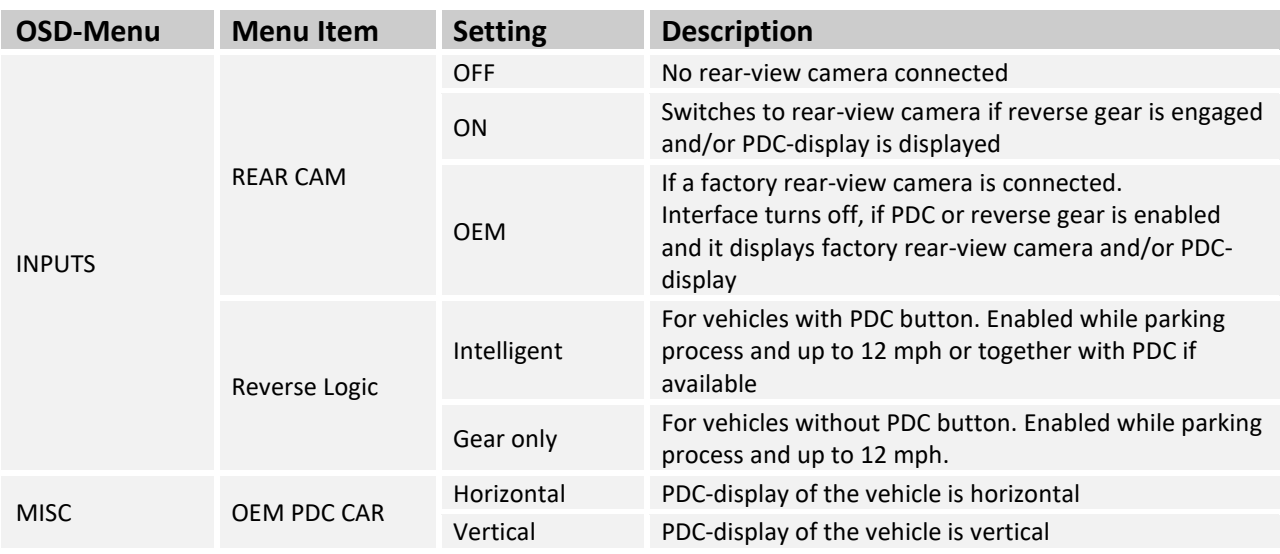

**Note:** You can deactivate the enabled parking process by pressing the iDrive or by enabling other modes (e.g. radio). After deactivation you cannot enable the parking process again until the vehicle is diving faster than 12 mph, the ignition is switched off and on or the PDC is disabled and enabled again.

## **Configurable Trigger Outputs**

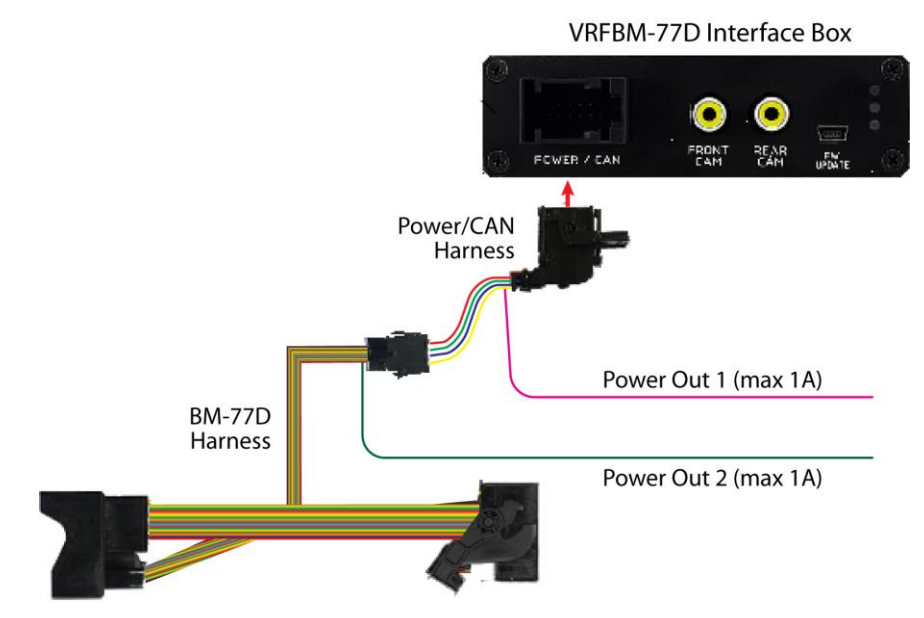

You can configure the both +12V trigger outputs separately. The Pink wire is POWER OUT 1 and the Green wire is POWER OUT 2.

![](_page_5_Picture_136.jpeg)

![](_page_6_Picture_0.jpeg)

**Note:** You can configure both trigger outputs in the OSD-menu MISC separately (for Operation of the OSD: see chapter "OSD-Operation").

![](_page_6_Picture_254.jpeg)

#### **Picture Settings**

#### **Picture Format**

You can change the picture format by a **long press** of the **Menu Button (1)** on the BMW iDrive or on the 2-button **(2)** iDrive in Mini while in the respective video mode. The following options are available:

#### **8.8" 24:10 Ultra wide monitor:**

![](_page_6_Picture_255.jpeg)

#### **6.5" 16:9 monitor:**

![](_page_6_Picture_256.jpeg)

**Note:** The picture format will be retained for each video source separately.

## **Picture Settings**

You can change the picture settings in the OSD-menu IMAGE (Operation of the OSD: see chapter "OSD-Operation").

![](_page_6_Picture_14.jpeg)

◦ Contrast

**2**

◦ Saturation

◦ Hue

◦ Sharpness

**Note:** The picture settings will be retained for each AV-source separately.

![](_page_6_Picture_257.jpeg)

![](_page_7_Picture_0.jpeg)

# **Operation**

# **OSD – On-Screen Display**

You can change the basic configurations of the interface in the OSD (On Screen Display).

![](_page_7_Picture_5.jpeg)

# **OSD – Operation**

You can control the OSD by iDrive.

# **1- and 2-Button iDrive**

![](_page_7_Figure_9.jpeg)

**Note:** If the interface is selected as active video source then the OSD menu is activated via iDrive button "**OK**" (press and hold) **+** "**iDrive-right**". In this OSD menu only image adjustments can be made.

![](_page_7_Picture_11.jpeg)

![](_page_8_Picture_0.jpeg)

## **2-Button iDrive in Mini**

![](_page_8_Figure_3.jpeg)

# **OSD – Additional Setting Options**

The following settings in the OSD-menus OSD and MISC can be configured over and above the described settings in this manual (Operation of the OSD: see chapter "OSD-Operation"):

![](_page_8_Picture_116.jpeg)

![](_page_8_Picture_117.jpeg)

![](_page_8_Picture_8.jpeg)

![](_page_9_Picture_0.jpeg)

# **Video-In-Motion Function**

It is possible to activate and deactivate the video-in-motion in the OSD menu "MISC" (Operation of the OSD: see chapter "OSD-Operation").

![](_page_9_Picture_4.jpeg)

![](_page_9_Picture_167.jpeg)

NOTE: The Video-In-Motion function is permanently active without disturbing the navigation performance.

#### **Selecting the Interface as Current AV Source**

![](_page_9_Picture_8.jpeg)

**BMW** 2-Button iDrive Mini 2-Button iDrive

A **Long press** of the **Menu-button** will select the interface as current video source.

A **Short press of the CD Button** or the **MENU Button** will switch the video sources (cameras or other video source). Each short press will switch to the next enabled input. If all inputs are enabled the order is:

## *FRONT CAM*  $\rightarrow$  *REAR CAM*  $\rightarrow$  *...*

Inputs which are not enabled are skipped.

#### **CCC Navigation Screen**

![](_page_9_Picture_16.jpeg)

 *NOTE:* Not compatible with Alpine made factory screen.

![](_page_9_Picture_168.jpeg)